# POWERNODE N150 Owner's manual

# **Bluesound International**

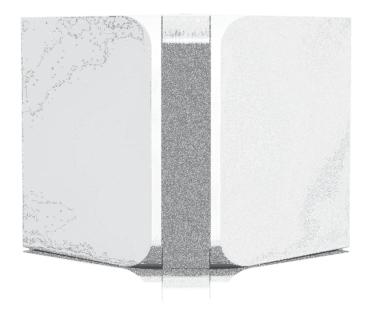

2012 Bluesound International – A Division of Lenbrook Inc.

# SAVE THESE INSTRUCTIONS FOR LATER USE FOLLOW ALL WARNINGS AND INSTRUCTIONS MARKED ON THE AUDIO EQUIPMENT.

- 1. Read instructions All the safety and operating instructions should be read before the product is operated.
- 2. Retain instructions The safety and operating instructions should be retained for future reference.
- 3. Heed Warnings All warnings on the product and in the operating instructions should be adhered to.
- 4. Follow Instructions All operating and use instructions should be followed.
- 5. **Cleaning** Unplug this product from the wall outlet before cleaning. Do not use liquid cleaners or aerosol cleaners. Clean only with dry cloth.
- 6. **Attachments** Do not use attachments not recommended by the product manufacturer as they may cause hazards.
- 7. Water and Moisture Do not use this product near water-for example, near a bath tub, wash bowl, kitchen sink, or laundry tub; in a wet basement; or near a swimming pool; and the like.
- 8. Accessories Do not place this product on an unstable cart, stand, tripod, bracket, or table. The product may fall, causing serious injury to a child or adult, and serious damage to the product. Use only with a cart, stand, tripod, bracket, or table recommended by the manufacturer, or sold with the product. Any mounting of the product should follow the manufacturer's instructions, and should use a mounting accessory recommended by the manufacturer.

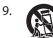

A product and cart combination should be moved with care. Quick stops, excessive force, and uneven surfaces may cause the product and cart combination to overturn.

- 10. Ventilation Slots and openings in the cabinet are provided for ventilation an to ensure reliable operation of the product and to protect it from overheating, and these openings must not be blocked or covered. The openings should never be blocked by placing the product on a bed, sofa, rug, or other similar surface. This product should not be placed in a built-in installation such as a bookcase or rack unless proper ventilation is provided or the manufacturer's instructions have been adhered to.
- 11. **Power Sources** This product should be operated only from the type of power source indicated on the marking label. If you are not sure of the type of power supply to your home, consult your product dealer or local power company.

The primary method of isolating the amplifier from the mains supply is to disconnect the mains plug. Ensure that the mains plug remains accessible at all times. Unplug the AC power cord from the AC outlet if the unit will not be used for several months or more. The socket-outlet shall be installed near the equipment and shall be easily accessible.

- 12. **Grounding or Polarization** This product may be equipped with a polarized alternating-current line plug (a plug having one blade wider than the other). This plug will fit into the power outlet only one way. This is a safety feature. If you are unable to insert the plug fully into the outlet, try reversing the plug. If the plug should still fail to fit, contact your electrician to replace your obsolete outlet. Do not defeat the safety purpose of the polarized plug.
- 13. **Power Cord Protection** Power-supply cords should be routed so that they are not likely to be walked on or pinched by items placed upon or against them, paying particular attention to cords at plugs, convenience receptacles, and the point where they exit from the product.

# **IMPORTANT SAFETY INSTRUCTIONS**

- 14. **Outdoor Antenna Grounding** If an outside antenna or cable system is connected to the product, be sure the antenna or cable system is grounded so as to provide some protection against voltage surges and built-up static charges. Article 810 of the National Electrical Code, ANSI/NFPA 70, provides information with regard to proper grounding of the mast and supporting structure, grounding of the lead-in wire to an antenna discharge unit, size of grounding conductors, location of antenna discharge unit, connection to grounding electrodes, and requirements for the grounding electrode.
- 15. Lightning For added protection for this product during a lightning storm, or when it is left unattended and unused for long periods of time, unplug it from the wall outlet and disconnect the antenna or cable system. This will prevent damage to the product due to lightning and power line surges.
- 16. **Power Lines** An outside antenna system should not be located in the vicinity of overhead power lines or other electric light or power circuits, or where it can fall into such power lines or circuits. When installing an outside antenna system, extreme care should be taken to keep from touching such power lines or circuits as contact with them might be fatal.
- 17. **Overloading** Do not overload wall outlets, extension cords, or integral convenience receptacles as this can result in a risk of fire or electric shock.
- 18. **Object and Liquid Entry** Never push objects of any kind into this product through openings as they may touch dangerous voltage points or short out parts that could result in a fire or electric shock. Never spill liquid of any kind on the product.

#### WARNING: THE APPARATUS SHOULD NOT BE EXPOSED TO DRIPPING OR SPLASHING, AND OBJECTS FILLED WITH LIQUIDS, SUCH AS VASES, SHOULD NOT BE PLACED ON THE APPARATUS. AS WITH ANY ELECTRONIC PRODUCTS, USE CARE NOT TO SPILL LIQUIDS INTO ANY PART OF THE SYSTEM. LIQUIDS CAN CAUSE A FAILURE AND/OR A FIRE HAZARD.

- 19. Damage Requiring Service Unplug this product from the wall outlet and refer servicing to qualified service personnel under the following conditions:
  - a When the power supply cord or plug is damaged.
  - b If liquid has been spilled, or objects have fallen into the product.
  - c If the product has been exposed to rain or water.
  - d If the product does not operate normally by following the operating instructions. Adjust only those controls that are covered by the operating instructions as an improper adjustment of other controls may result in damage and will often require extensive work by a qualified technician to restore the product to its normal operation.
  - e If the product has been dropped or damaged in any way.
  - f When the product exhibits a distinct change in performance-this indicates a need for service.
- 20. **Replacement Parts** When replacement parts are required, be sure the service technician has used replacement parts specified by the manufacturer or have the same characteristics as the original part. Unauthorized substitutions may result in fire, electric shock, or other hazards.
- 21. Safety Check Upon completion of any service or repairs to this product, ask the service technician to perform safety checks to determine that the product is in proper operating condition.
- 22. Heat The product should be situated away from heat sources such as radiators, heat registers, stoves or other products (including amplifiers) that produce heat.

Battery shall not be exposed to excessive heat such as sunshine, fire or the like.

#### WARNING

TO REDUCE THE RISK OF FIRE OR ELECTRIC SHOCK, DO NOT EXPOSE THIS PRODUCT TO RAIN OR MOISTURE.

#### CAUTION

TO PREVENT ELECTRIC SHOCK, MATCH WIDE BLADE OF PLUG TO WIDE SLOT, FULLY INSERT.

#### **RESPONSIBLE PARTY**

LENBROOK AMERICA 6 Merchant Street Sharon, MA 02067 USA Telephone: 800 263 4641 781 784 8586 Facsimile: 781 784 8386

#### WARNING

Changes or modifications to this unit not expressly approved by the party responsible for compliance could void the user's authority to operate the equipment.

#### NOTE

This equipment has been tested and found to comply with the limits for a Class B digital device, pursuant to Part 15 of the FCC Rules. These limits are designed to provide reasonable protection against harmful interference in a residential installation. This equipment generates, uses and can radiate radio frequency energy and, if not installed and used in accordance with the instructions, may cause harmful interference to radio communications. However, there is no guarantee that interference will not occur in a particular installation. If this equipment does cause harmful interference to radio or television reception, which can be determined by turning the equipment off and on, the user is encouraged to try to correct the interference by one or more of the following measures:

- Reorient or relocate the receiving antenna.
- Increase the separation between the equipment and receiver.
- Connect the equipment into an outlet on a circuit different from that to which the receiver is connected.
- Consult the dealer or an experienced radio/ TV technician for help.

"This Class B digital apparatus complies with Canadian ICES-003."

This device complies with Industry Canada license-exempt RSS-210. Operation is subject to the following two conditions: (1) this device may not cause Interference, and (2) this device must accept any interference, including interference that may cause undesired operation of the device.

- no naked flame sources such as lighted candles should be placed on the apparatus;
- the use of apparatus in tropical climate

This device complies with Part 15 of the FCC Rules. Operation is subject to the following two conditions: (1) this device may not cause harmful interference, and (2) this device must accept any interference received, including interference that may cause undesired operation.

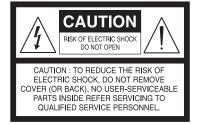

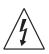

THE LIGHTNING FLASH WITH ARROWHEAD SYMBOL, WITHIN AN EQUILATERAL TRIANGLE, IS INTENDED TO ALERT THE USER TO THE PRESENCE OF UNINSULATED "DANGEROUS VOLTAGE" WITHIN THE PRODUCT'S ENCLOSURE THAT MAYBE OF SUFFICIENT MAGNITUDE TO CONSTITUTE A RISK OF ELECTRIC SHOCK TO PERSONS.

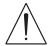

THE EXCLAMATION POINT WITHIN AN EQUILATERAL TRIANGLE IS INTENDED TO ALERT THE USER TO THE PRESENCE OF IMPORTANT OPERATING AND MAINTENANCE (SERVICING) INSTRUCTIONS IN THE LITERATURE ACCOMPANYING THE APPLIANCE.

#### CAUTION REGARDING PLACEMENT

To maintain proper ventilation, be sure to leave a space around the unit (from the largest outer dimensions including projections) that is equal to or greater than shown below.

Left and Right Panels: 10 cm Rear Panel: 10 cm

#### WARNING

If this product is used at 240VAC, a suitable attachment plug should be used.

#### EUROPEAN UNION NOTICE FOR WIRELESS PRODUCT

€€0979

Hereby, Lenbrook Industries Limited, declares that this Wireless Streaming Music Player is in compliance with the essential requirements and other relevant provisions of Directive 1999/5/EC. The declaration of conformity may be consulted at www. lenbrook.com/DoC.

#### NOTES ON ENVIRONMENTAL PROTECTION

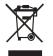

At the end of its useful life, this product must not be disposed of with regular household waste but must be returned to a collection point for the recycling of electrical and electronic equipment. The symbol on the product, owner's manual and packaging, point this out.

The materials can be reused in accordance with their markings. Through re-use, recycling of raw materials or other forms of recycling of old products, you are making an important contribution to the protection of our environment. Your local administrative office can advise you of the responsible waste disposal point.

# INFORMATION ABOUT COLLECTION AND DISPOSAL OF WASTE BATTERIES (DIRECTIVE 2006/66/EC OF THE EUROPEAN PARLIAMENT AND THE COUNCIL OF EUROPEAN UNION) (FOR EUROPEAN CUSTOMERS ONLY)

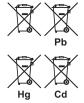

Batteries bearing any of these symbols indicate that they should be treated as "separate collection" and not as municipal waste. It is encouraged that necessary measures are implemented to maximize the separate collection of waste batteries and to minimize the disposal of batteries as mixed municipal waste.

End-users are exhorted not to dispose of waste batteries as unsorted municipal waste. In order to achieve a high level of recycling waste of batteries, discard waste batteries separately and properly through an accessible collection point in your vicinity. For more information about collection and recycling of waste batteries, please contact your local municipality, your waste disposal service or the point of sale where you purchased the items.

By ensuring compliance and conformance to proper disposal of waste batteries, potential hazardous effects on human health is prevented and the negative impact of batteries and waste batteries on the environment is minimized, thus contributing to the protection, preservation and quality improvement of the environment.

Bluesound is a trademark of Bluesound International, a division of Lenbrook Industries Limited Copyright 2012, Bluesound International, a division of Lenbrook Industries Limited

# **INTRODUCTION**

#### **GETTING STARTED**

#### WHAT'S IN THE BOX

Packed with your Bluesound POWERNODE N150 you will find:

- 120V AC Power cord
- 230V AC Power cord
- Accessory pack containing 2 pairs of Banana Plugs
- Assembly guide for installing Banana Plugs
- Ethernet cable (2m)
- Safety and Warranty Guide
- Quick Setup Guide

#### **QUICK SETUP GUIDE**

In case you simply cannot wait to experience the performance of your new POWERNODE N150, we provide the following "Quick Setup Guide" instructions to get you underway.

#### **CONNECT FOR SOUND**

- 1. Using the banana plugs provided, connect them to one end of your speaker wire (not provided). Instructions for connecting the Banana Plugs to corresponding speaker wires are included in the Banana Plug accessory pack.
- 2. Connect the banana plugs into the matching speaker terminals on the back panel of the POWERNODE N150.
- 3. Connect the other end of the speaker wires to each corresponding speaker. Make sure the "+" (red) terminal and "-" (black) terminal are connected to the corresponding "+" and "-" terminals of the loudspeaker. Use extra care to ensure that no stray wires or strands cross between posts or terminals at either end.
- 4. A Subwoofer can also be connected directly to the POWERNODE N150. Connect SUBW OUT to a powered ("active") subwoofer. Subwoofer cable not included.

#### **CONNECT TO POWER**

The POWERNODE N150 comes supplied with two separate AC power cords. Select the AC power cord appropriate for your region.

- 1. Before connecting the plug to the wall outlet, connect firmly first the other end of the AC power cord to POWERNODE N150's AC Mains input socket.
- 2. Out of the box and the POWERNODE N150 plugged-in to the wall outlet for the first time, the POWERNODE N150 will have its initial reboot process that will end with the LED indicator in solid green state.

If the LED indicator did not settle in solid green state and keeps flashing, refer to the LED BLINK CODES table under item 1 IDENTIFICATION OF CONTROLS for further guidelines.

#### NOTES

- Never force the plug into a wall outlet. An adaptor may be necessary in certain regions.
- Always disconnect the plug from the wall outlet first, before disconnecting the cable from the POWERNODE N150's AC Mains input socket.

#### **CONNECT TO WiFi**

1. On your iPad, search for the WiFi network matching your POWERNODE N150's unique network ID and join it.

For example: "N150xxxx" where "xxxx" are the last four numbers of the unique Internet MAC identifier of your POWERNODE N150. This can be found in number sticker attached to the POWERNODE N150 rear panel.

2. The "Configure player" Control Panel should automatically open. If not, open a web browser on your device and visit <u>http://10.1.2.3/</u>

# INTRODUCTION

# **GETTING STARTED**

3. Select "Configure WiFi".

| N150 at JR desk Control panel |   |
|-------------------------------|---|
| Main Navigation               |   |
| Set Node (room) name          | Ø |
| Configure WiFi                | Ø |
| Configure network shares      | ¢ |
| Configure music services      | C |
| Show your other Nodes         | C |
| Delete Index                  | e |
| Send support request          | C |
| Testing                       |   |
| Diagnostics                   | e |
| Force AP mode                 | C |
| Reboot                        | e |

4. Select your home network or applicable wireless network name (SSID) from the "Configure wireless" drop down menu.

| Back                                      | Configure player          | 6 | 0 |
|-------------------------------------------|---------------------------|---|---|
|                                           | Configure wireless        |   |   |
| Configure Wireless:                       | NADLAB [protected (WPA2)] | 0 | [ |
| <br>Enter password or key (if protected); |                           |   |   |
| Node Name:                                | Enter custom name below:  | 0 |   |
| <br>Custom name:                          | 1150 at JR desk           |   | ] |
| Return to main menu                       | Update                    | 1 |   |
|                                           |                           | ] |   |
|                                           |                           |   |   |
|                                           |                           |   |   |
|                                           |                           |   |   |
|                                           |                           |   |   |
|                                           |                           |   |   |
|                                           |                           |   |   |

# INTRODUCTION

#### **GETTING STARTED**

Enter your home network's Wireless Password (Passphrase, WEP/WAP key as applicable) in the field "Enter 5. password or key (if protected)".

The Password (Passphrase, WEP/WAP key as applicable) is the same Password that was setup or generated during the configuration of your home router or gateway. An incorrect password entered in the "Configure wireless menu" screen will simply cause the unit to timeout and return to Hotspot Mode.

Trying multiple passwords will not damage the device in any way. If you are not sure what is your Password, login to your router and locate the Password in the applicable setup screen for Wireless Configuration section. Refer to your router's documentation for further information.

- 6. Select a "Node name" from the drop down list or use the on-screen keyboard to create a customized room name in the field "Custom name".
- 7. Select "Update" and wait for the POWERNODE N150's LED INDICATOR/MUTE button to turn solid blue. With the LED INDICATOR/MUTE button turning solid blue, your POWERNODE N150 is now connected with your home network and ready to be used with the Bluesound App.

Alternatively, the POWERNODE N150 can be connected directly to your Wired home network or router using the Ethernet cable provided.

#### **DOWNLOAD THE APP**

Using your iPad (not provided), download from the iTunes App Store the free Bluesound controller App

#### CONNECT TO MUSIC

You're ready to stream Internet Radio!

- Go to the Music Sources menu by tapping the Home menu icon
- Launch 😈 and select your favorite radio station from anywhere on the planet. Live!

To play music stored on a computer or NAS device,

- Select the Settings icon ( $\left\{ \begin{array}{c} \\ \\ \\ \\ \end{array} \right\}$ ) on the upper right corner of the iPad display. •
- Choose "Configure player" from the pop-up menu, and then "Configure network shares".
- Follow the screen prompts, and open your whole home to the pleasure of streaming HiFi music.

# **IDENTIFICATION OF CONTROLS**

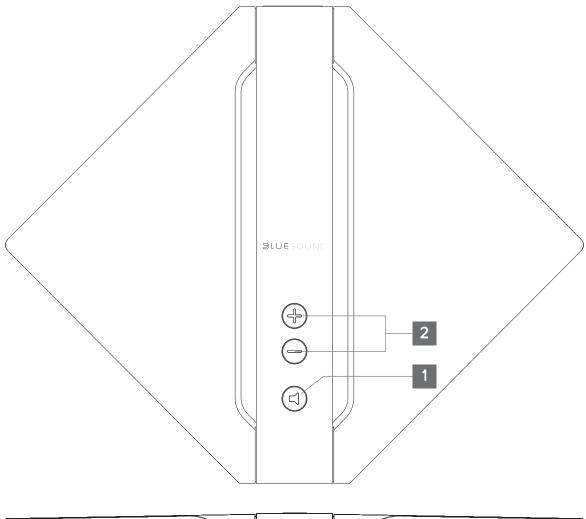

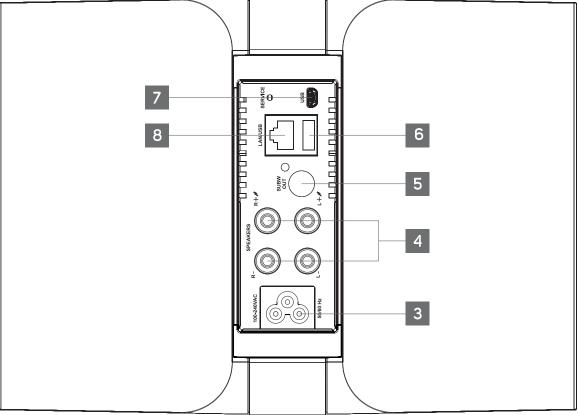

#### 1 LED INDICATOR/MUTE

This button has dual functions - an indicator of network connectivity and a MUTE button.

Below is a table of the LED blink codes and their corresponding descriptions.

| LED BLINK CODE                   | DESCRIPTION                                            |  |
|----------------------------------|--------------------------------------------------------|--|
| Short blue flash, then red       | Powering up, rebooting the unit                        |  |
| Solid green                      | Hotspot Mode                                           |  |
| Flashing green                   | Connecting to Network shares                           |  |
| Solid red                        | Cannot boot; drive error                               |  |
| Red pulse                        | No internet gateway                                    |  |
| White pulse                      | Software update available                              |  |
| Solid red                        | Upgrade mode                                           |  |
| Alternate flashing red and green | Upgrading                                              |  |
| Flashing blue                    | Mute mode                                              |  |
| Solid white                      | Indexing                                               |  |
| Solid blue                       | Connected to Network – ready to use with Bluesound App |  |
| Flashing red                     | Factory reset in progress                              |  |

#### MUTE

- Press to temporarily mute audio output. Press again to restore audio from mute mode.
- MUTE mode is indicated by the blue LED flashing.

#### **FACTORY RESET**

The LED INDICATOR/MUTE button is also used for restoring the POWERNODE N150 to its factory default settings.

- a Unplug the power cord from the wall outlet or unplug the other end of the power cord connected to POWERNODE N150's AC mains input.
- b Press and hold LED INDICATOR/MUTE button and then connect the power cord to the wall outlet or the other end of the power cord to POWERNODE N150's AC mains input.
- c Do not release hold on the LED INDICATOR/MUTE button; wait until it continuously flashes red (about 30 seconds) and then release. The POWERNODE N150 will undergo resetting and rebooting procedures.
- d When the LED INDICATOR/MUTE button ends up at solid green (Hotspot mode), the POWERNODE N150 has been reset already and ready to be configured again.

#### 2 +, - (VOLUME)

Toggle either button to vary volume level. Volume level will not change if you press and hold either button. + : Increase volume level.

- : Decrease volume level.

#### **3 AC MAINS INPUT**

The POWERNODE N150 comes supplied with two separate AC power cords. Select the AC power cord appropriate for your region.

- Before connecting the plug to the wall outlet, connect firmly first the other end of the AC power cord to POWERNODE N150's AC Mains input socket.
- Never force the plug into a wall outlet. An adaptor may be necessary in certain regions.
- Always disconnect the plug from the wall outlet first, before disconnecting the cable from the POWERNODE N150's AC Mains input socket.

#### 4 SPEAKERS

- Connect the right speaker to the terminals marked "R +" and "R-" ensuring that "R+" is connected to the "+" terminal on your loudspeaker and "R-" is connected to the loudspeaker's "-" terminal.
- Connect the left speaker to the terminals marked "L +" and "L-" ensuring that "L+" is connected to the "+" terminal on your loudspeaker and "L-" is connected to the loudspeaker's "-" terminal.
- Use extra care to ensure that no stray wires or strands cross between posts or terminals at either end.

#### 5 SUBW (SUBWOOFER) OUT

A Subwoofer can also be connected directly to the N150. Connect SUBW OUT to a powered ("active") subwoofer.

#### 6 USB (TYPE A)

• Connect a USB mass storage device to the USB input. Typical USB mass storage devices compatible with POWERNODE N150 include portable flash memory devices and external hard drives (FAT32 formatted).

#### 7 USB (TYPE B MINI)/SERVICE

• Use SERVICE in conjunction with USB (Type B Mini) for servicing purposes only. Not for consumer use. Only authorized Bluesound service personnel can access this USB port and SERVICE control button.

#### 8 LAN

LAN connection must be setup for Wired connection to be established. Set up a Wired Ethernet broadband router with broadband internet connection. Your router or home network should have a built-in DHCP server to consummate the connection.

• Using the supplied standard straight-through Ethernet cable, connect one end of the Ethernet cable to the LAN port of your wired Ethernet broadband router and the other end to POWERNODE N150's LAN port.

#### **SETTING UP YOUR POWERNODE N150**

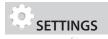

Tapping  $\begin{pmatrix} \zeta & \\ \\ \\ \end{pmatrix}$  launches the "Settings" section of the POWERNODE N150 allowing you to customize its default settings. The following are the parameters you can setup or initiate.

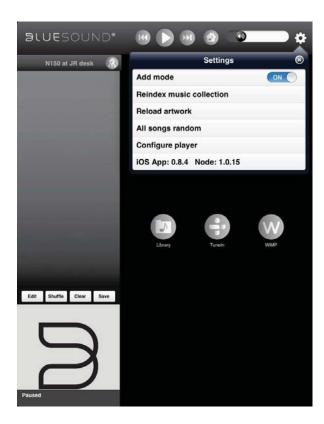

 Add mode – At "ON" setting, an added song will be placed at the end (last) of the current playlist.

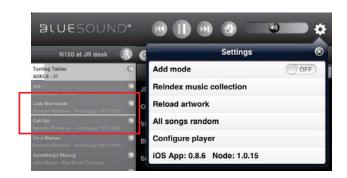

At "OFF" setting, a song to be added will be inserted right after the current song being played back or *above* the "line" – the marker where songs can be added while at "OFF" setting.

 Reindex music collection - Whenever songs are added to your library, reindex your Bluesound device so that it can properly locate and identify these new songs.

How long will it take to reindex your Music Library? It will depend upon its size and network connection (wired or wireless). For wireless connection, it is 500 songs per minute; for wired connection, 1000 songs per minute.

During the indexing, "Indexing phase x – xxx tracks processed" is displayed. "Reindex music collection" will re-appear once the indexing is completed.

- Reload artwork Activate "Reload artwork" if some of your Albums' artwork went missing after re-indexing.
- All songs random Re-arrange in random order all songs in your Library and then start or continue playback. Tap again "All songs random" to randomly re-arrange once more your songs.

At random mode, "Shuffle" in the playlist is highlighted. Tap "Shuffle" to exit random play and resume normal playback.

• **iOS App: x.x.x Node: x.x.x** List the iOS App version and Node software release version of your POWERNODE N150.

#### **SETTING UP YOUR POWERNODE N150**

#### • Configure player

Launch the Control Panel of your POWERNODE N150. Use this Control Panel to initiate, set or configure the following options.

| Back                | Configure player | 8 |
|---------------------|------------------|---|
|                     | Home             |   |
| N150 at JR des      | k Control panel  |   |
| Main Navigation     |                  |   |
| Set Node (room) nar | ne               | 0 |
| Configure WiFi      |                  | 0 |
| Configure network a | hares            | 0 |
| Configure music ser | vices            | Ø |
| Show your other No  | des              | 0 |
| Delete Index        |                  | 0 |
| Send support reque  | st               | 0 |
| Testing             |                  |   |
| Diagnostics         |                  | 0 |
| Force AP mode       |                  | 0 |
| Reboot              |                  | Θ |
| Version: 1.0.17     |                  |   |

- Force AP mode Tap to disconnect your POWERNODE N150 from your wireless network connection and reset it to the factory Hotspot settings. This is normally initiated if you are changing your network connection settings or connecting your POWERNODE N150 to a new network
- Reboot Initiate reboot of your POWERNODE N150 to restore normal operations when experiencing any malfunctions.
  - Back

- Return to previous menu window or page.

- Exit current menu window or page display.

- Set Node (room) name Update the current Node name using the on-screen keyboard.
- Configure WiFi Refer to "CONNECT TO WiFi" section of QUICK SETUP GUIDE above.
- Configure network shares Specify a UNC\* path to digital music files stored in your PC, MAC or NAS and stream them through your POWERNODE N150 for easy access and listening.

Find, add or enter share name manually. Current music shares can also be removed by clearing (uncheck) the check box of the desired network share name.

\* UNC – Universal Naming Convention

- Configure music services Log-in to your music service provider account (like WiMP) by entering applicable details like User name, Password and Country. Tap "Update" to register and store your corresponding account details.
- Show your other Nodes Other Bluesound devices within your network are shown. Tap a shown Bluesound device and you will be redirected to its corresponding Control Panel.
- > **Delete Index** Clear current indexed collection and refresh anew with re-indexing automatically initiated.

"Delete Index" is applicable when instability occurs in accessing songs.

- Send support request Make a service request by sending your name, phone number, email address and the subject of your request. A Bluesound customer service agent will contact you either by email or phone call.
- Diagnostics Log report of your POWERNODE N150 and a record of its current connectivity and indexing status.

#### USING iPad AS POWERNODE N150 CONTROLLER

#### NAVIGATION CONTROLS AND ICONS

The Bluesound Control panel is compatible with the iPad's method of navigating through its features and functions. Use your fingers to pinch, swipe, tap and double-tap an item you want to command, control or manipulate. Refer to your iPad's user guide for further information on how to use multi-tasking gestures to go about the task you want to perform.

The following are other navigation controls and icons that you will encounter as you navigate through the Bluesound Control panel.

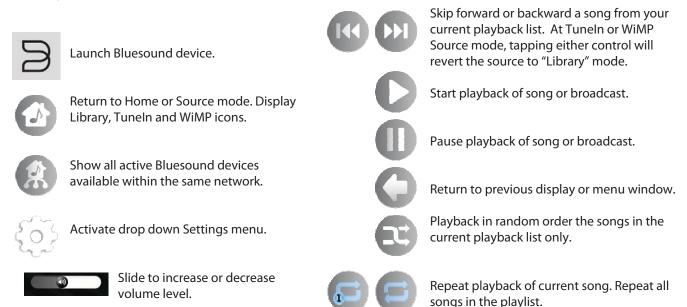

#### **PLAYER NOTIFICATION**

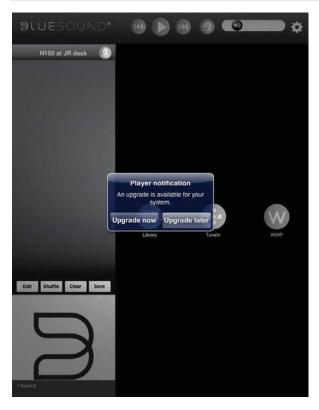

If a new software update is released, your POWERNODE N150 will be automatically notified - a "Player notification" window will pop-up.

You will be prompted to either "Update now" or "Postpone".

- **Update now** Initiate installation procedure by downloading latest software.
- **Postpone** The "Player notification" window will continuously pop-up every hour until "Update now" is selected and your POWERNODE N150 upgraded.

## USING iPad AS POWERNODE N150 CONTROLLER

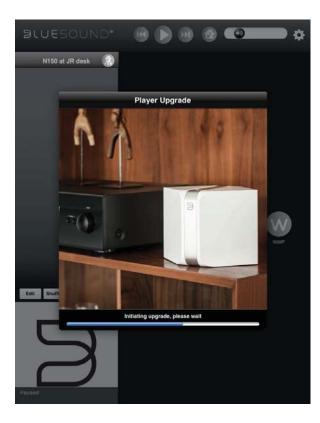

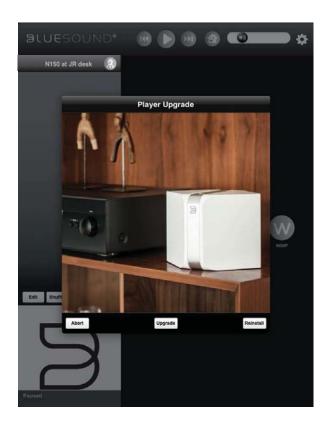

With "Update now" selected and the latest software downloaded, three options will be presented

- **Upgrade** Install only modules that have been updated.
- **Reinstall** Install entire new version of the software. More comprehensive but will take longer to complete especially if the procedure is done over a wireless link.
- **Abort** Discontinue the upgrade procedure.

Once upgrade procedure is completed, the POWERNODE N150 will reboot and return to normal operation.

#### USING iPad AS POWERNODE N150 CONTROLLER

#### THE iPad AS POWERNODE N150 CONTROLLER

The POWERNODE N150 can be controlled using your iPad. Visit the iTunes App Store and download the free Bluesound controller App. Selecting the Bluesound App opens the Bluesound Control Panel.

# CONFIGURING YOUR BLUESOUND SYSTEM

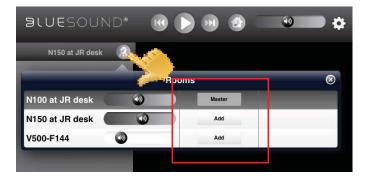

| BLUESOUN        | D"         |   |           | <b>•</b> |
|-----------------|------------|---|-----------|----------|
| N150 at JR desk | 8          |   |           |          |
|                 | Rooms      |   | $\otimes$ |          |
| N150 at JR desk | 3          |   | Master    |          |
| V500-F144       | <b>(</b> ) | 1 | Slave     |          |
| N100 at JR desk | 0          |   |           |          |
|                 |            |   |           |          |

If you have multiple Bluesound devices in the same network, you can control them separately. Each Bluesound device on your network is an independent device working in conjunction with your Bluesound system.

As a complete music system, they for the most part work together. Rarely does each device need to be configured individually as playlists, music sources and cloud subscriptions are replicated to each device when configured. Playback however is controlled individually or in groups.

From a multiple Bluesound device setup, select the device to playback using the following steps.

- Press the top of the playlist and a drop down list of available devices appear. Select the device on your network you wish to control with your iPad.
- The selected device will be highlighted as "Master".
- With the "Master" device selected, other devices in the same network will be labeled "Add", "Remove" or "Slave". Tap repeatedly to switch among the options.

**Add:** Device is added in the same group of devices.

**Slave:** Follows whatever is in broadcast or being played back by the Master device.

**Remove:** Device is removed from the group of devices. The removed device will now only be a stand alone device.

Press "Slave" for the removed device to be returned back in the list of devices. Tap "Remove" box in the previously removed device and the box will change to "Add" thereby rejoining said device with the same group.

# USING iPad AS POWERNODE N150 CONTROLLER

**SOURCES** There are three main Sources that can be tapped to enjoy your POWERNODE N150 and other linked Bluesound devices. Tap from any menu to display the following three main sources.

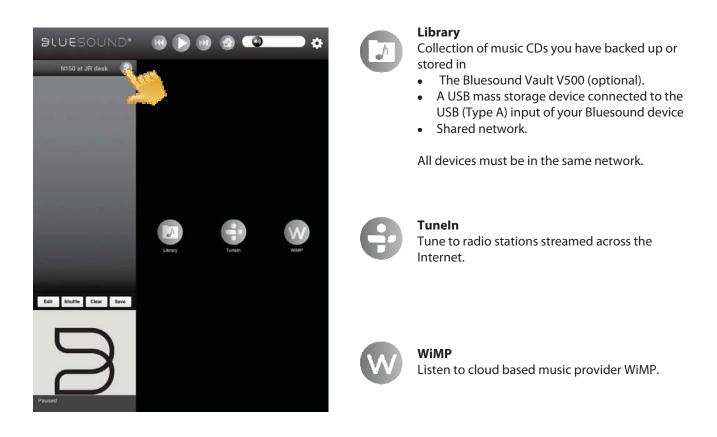

#### USING iPad AS POWERNODE N150 CONTROLLER

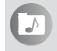

LIBRARY

Selecting allows you to listen to your personal music collection stored on your network, ripped to your Bluesound Vault V500 (optional) or contained in a USB mass storage device connected to the USB (Type A) input of the POWERNODE N150.

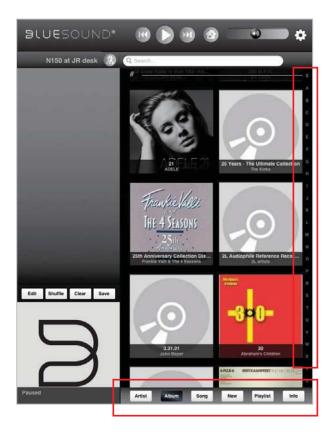

#### Q Search ...

You can search a song by directly entering it at the "Search..." box. Tap the "Search..." box and the onscreen keyboard appears.

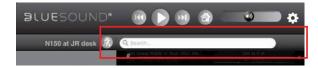

Enter the song's name (even just a part of it) and several relevant songs, albums or artists pop up as you type.

If available, select and tap from the suggested list the song you were looking for. Otherwise, try searching again.

Upon selection of , your music catalogue will appear on-screen.

The category buttons (located at the bottom portion) allows your music to be sorted in several ways as follows

- Artist
- Album
- Song

Tap an alphabet letter on the right side for quick redirection to the corresponding list of artists, albums or songs that starts with the selected letter.

- **New** List albums in the order they were encoded with the latest item at the top of the list. This is an easy way to locate ripped CD's or purchases that were recently downloaded.
- **Playlist** Show favorite songs that were grouped together and saved for easy access.

Several playlists can be created like your *Favorite playlist*, *Contemporary playlist*, *Oldies playlists*, etc.

• Info – Open on Last.fm a small browser showing related information (like biography, albums) about the current artist being played back.

If no information about the artist is available, the browser will display "[unknown]".

# USING iPad AS POWERNODE N150 CONTROLLER

#### **CREATING A PLAYLIST**

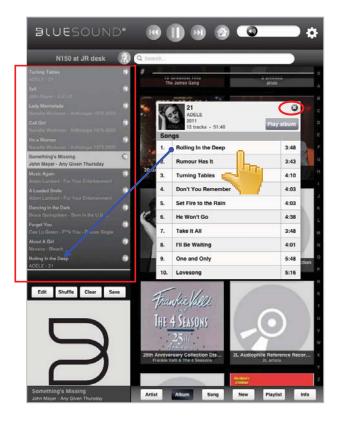

The playlist, which is reflected in the left side of your iPad display, is a register of songs you have individually or collectively selected from your library and music service provider. The listed songs can be played back in sequential or shuffled order.

A playlist can be created by the following easy steps.

- 1. Select desired songs by picking and tapping through the *Album, Song* or *Artist* list of your music *Library* or your music service provider (*like WiMP*). Tap O on the upper right corner to close out the album.
- 2. Each selected song will be reflected in the playlist on the left side of the iPad display.

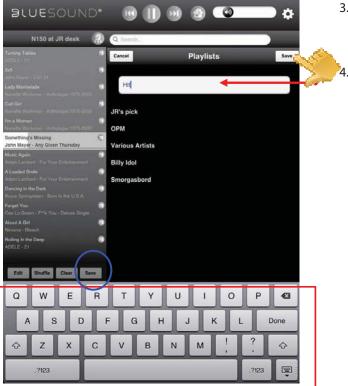

3. After completing your song list, press "Save" and the on-screen keyboard and playlist naming window will appear. Type desired Playlist name.

When done, press "**Save**" on the upper right corner to complete the naming process.

This newly named Playlist will be included in the Playlist register. It will be recalled along with other named Playlists when "Playlist" is tapped in the lower right corner of the iPad display.

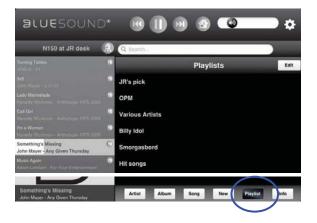

#### USING iPad AS POWERNODE N150 CONTROLLER

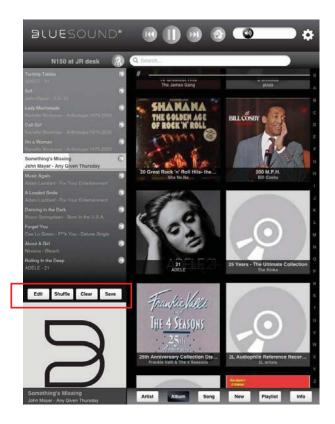

A list of songs or named Playlist can be managed by selecting any of the following options

• **Edit** – Delete songs from the list. Press "Edit" and a symbol (negative sign within a red circle) will precede each song.

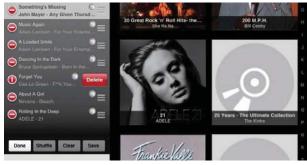

Tap desired song to be deleted and its corresponding symbol will turn 90° - a "**Delete**" box appears right beside the selected song. Press "**Delete**" to remove the song from the list. Repeat the same for the other desired songs to be deleted.

Once you complete all the songs you want deleted, tap "**Done**" to complete and exit edit mode.

- **Shuffle** Playback in random order the songs in the current playback list only.
- **Clear** Empty out the current list of songs leaving the playback display section blank.

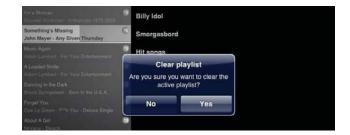

"Clear playlist" window will pop-up. Select "Yes" to clear the active playlist; "No" to retain the list.

• **Save** - Group current active list of songs into one Playlist and create a name for the collection.

Press "Save" during playback and the on-screen keyboard and playlist naming window will appear. Type desired Playlist name. When done, press "Save" on the upper right corner to complete the naming process.

# USING iPad AS POWERNODE N150 CONTROLLER

#### **DELETING A PLAYLIST**

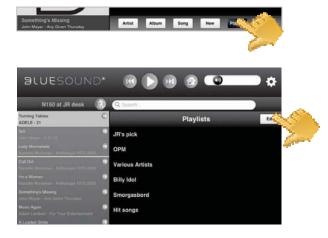

#### To delete a Playlist

- 1 Press "Playlist" and a Playlist window appears showing all named playlists.
- **2** Tap "Edit" and a symbol (negative sign within a red circle) will precede each Playlist name.

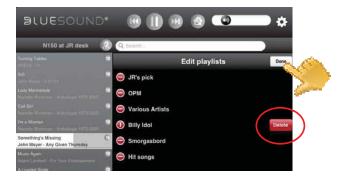

# 3 Tap desired Playlist name to be deleted and its corresponding symbol will turn 90° - a "Delete" box appears right beside the selected playlist name. Press "Delete" to remove the selected playlist. Repeat the same for other playlist names to be deleted.

4 Once you complete all the playlist names you want deleted, tap "Done" to complete and exit Playlist Edit mode.

#### PLAYBACK DISPLAY OF CURRENT SONG

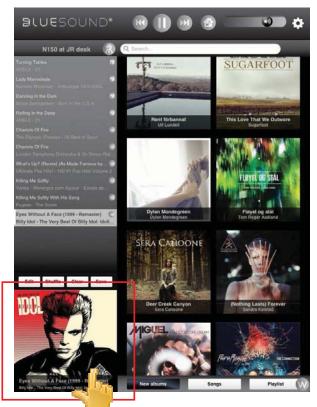

When a particular song from either your library or music provider (WiMP) is being played back, a small screen capture in real time of the album is displayed on the lower left corner of your controller's display screen.

Tap the small screen capture.

#### USING iPad AS POWERNODE N150 CONTROLLER

#### PLAYBACK DISPLAY OF CURRENT SONG

Upon tapping, the small screen capture will be maximized into a full screen display. In this full screen view, the following features, functions or information are available.

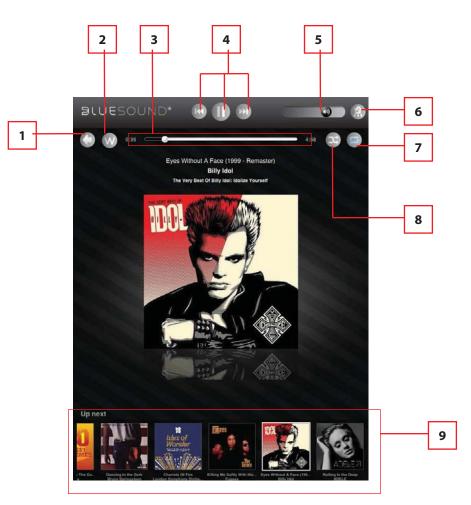

- **1** Return to previous window or page.
- 2 Indicate Source of the file being played, i.e. WiMP
- Slide to the left to scan backward
  Slide to the right to scan forward
  Song elapsed time
  Remaining playback time of current song
- 4 Play or pause current song Skip backward to previous song Skip forward to next song

- 5 Slide right to increase volume level Slide left to decrease volume level
- 6 Show all devices in the network
- 7 Random playback
- 8 Repeat playback of current song Repeat all songs
- 9 Tap album to skip directly to the song

#### USING iPad AS POWERNODE N150 CONTROLLER

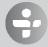

TUNEIN

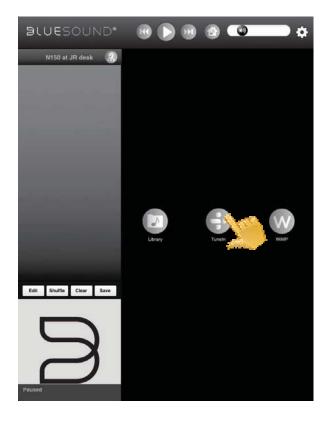

TuneIn Radio is a third party cloud service provider to the Bluesound group.

Tuneln Radio allows listeners to experience the whole world of radio within a single application. It is a global service where one can listen to music, sports or news from every corner of the earth. Users in Vancouver can enjoy broadcasts from London, Sydney, New York, Tokyo or any other location in the world.

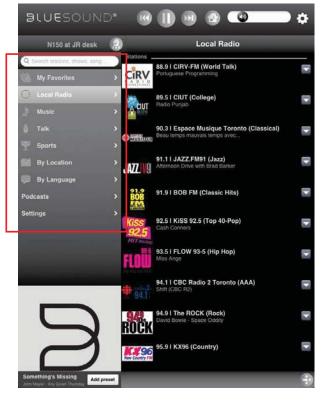

TuneIn allows listeners to quickly and easily find their favorite radio stations and personalities plus discover new ones. Radio stations are classified according to the following preferences.

- Local Radio Tune in to radio stations in your local area.
- **Music** Select radio stations by categories or genres like *Adult Contemporary, Classical, Country, Reggae*, etc.
- **Talk** Offer a variety of topics like *Business, Comedy, News, Religious,* etc.
- **Sports** List popular sports news or content providers that you can listen in.
- **By location** Listen to radio stations by countries. Radio stations are grouped by continents and then by countries.
- **By language** Radio stations are grouped according to the language they are broadcast like *Arabic, Chinese, Spanish, Tagalog,* etc.
- Podcasts Listen to Talk, Music, Sports or other available audio podcasts.

# USING iPad AS POWERNODE N150 CONTROLLER

#### • My Favorites

Allows you to create, save and easily access your favorite radio stations.

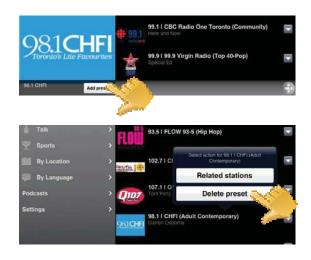

#### To add a Preset

Go to desired station page and then tap the "Add preset" box on the lower corner of the station page. The selected radio station will be added in your "My Favorites" list.

#### **To delete a Preset**

You can directly search a radio station, show, song or any type of broadcast by directly entering its name at the "Search

stations, shows, son..." box. Tap the "Search stations, shows, son..." box and the on-screen keyboard appears.

Press and hold from "My Favorites" list the desired radio station to be deleted until "Select action..." box materializes.

Tap "Delete preset" to remove the selected station from "My Favorites" list.

Select "Related stations" to list radio stations that are in the same genre as the current radio station.

#### Search stations, shows, so...

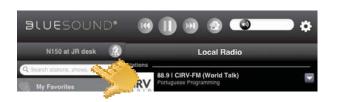

Enter the name (even just a part of it) and several suggested stations, shows, songs or broadcasts pop up as you type.

If available, select and tap from the suggested list the station, show, song or broadcast you were looking for. Otherwise, try searching again.

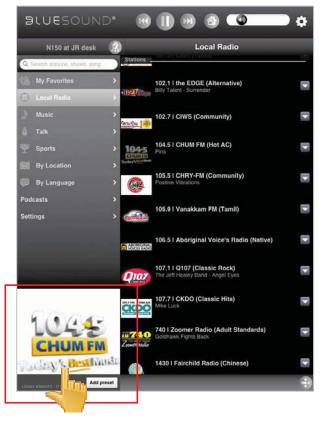

#### DISPLAY OF CURRENT BROADCAST

When a particular radio station is being broadcast, a small screen capture in real time of the current broadcast is displayed on the lower left corner of your controller's display screen.

Tap the small screen capture.

#### USING iPad AS POWERNODE N150 CONTROLLER

#### DISPLAY OF CURRENT BROADCAST

Upon tapping, the small screen capture will be maximized into a full screen display. In this full screen view, the following features, functions or information are available.

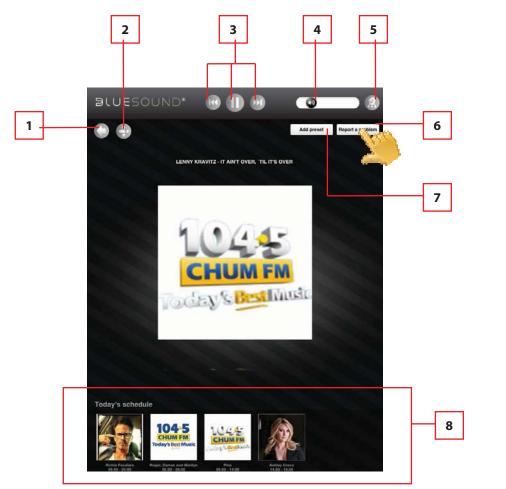

Report a problem

dio a problem?

Do we have the wrong information?

ning else wrong?

t to contact the station/show

BLUESO

- 1 Return to previous window or page
- 2 Indicate Source of the file being played, i.e. WiMP
- 3 Play or pause current song Skip backward to previous song Skip forward to next song
- 4 Slide right to increase volume level Slide left to decrease volume level
- 5 Show all devices in the network
- 6 Report a problem and menu options come up (see below)
- 7 Add current broadcast to Preset
- 8 Display related information as supplied by the broadcast station

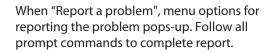

26

#### USING iPad AS POWERNODE N150 CONTROLLER

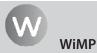

WiMP (Wireless Music Player) is a North European cloud service provider supported by Bluesound. It is a proprietary music streaming service that allows instant listening to specific songs or albums with virtually no buffering delay.

#### LOG-IN TO YOUR WIMP ACCOUNT

Gain access to millions of songs by entering your WiMP log-in details. Tap  $\checkmark \checkmark \checkmark$  (Settings) and select "Configure player". When the "Configure player" menu window appears, select and tap "Configure music services".

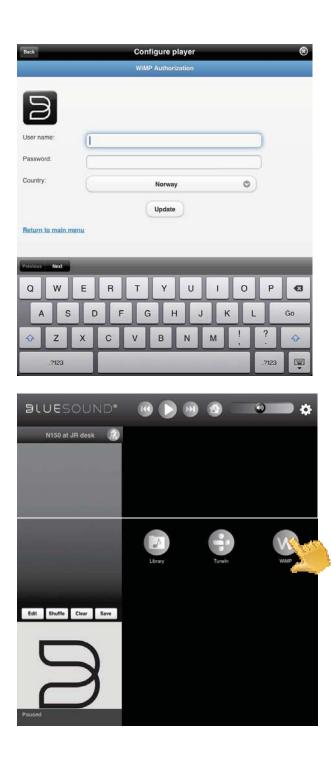

**Configure music services** - Log-in to your WiMP account by entering applicable details like User name, Password and Country. Tap "Update" to register and store your corresponding account details.

Upon successful log-in, tap and you will be ushered in to all kinds of music: pop, rock, metal, hip hop, r & b, jazz, classical and more - both old, classics and the latest finds.

# USING iPad AS POWERNODE N150 CONTROLLER

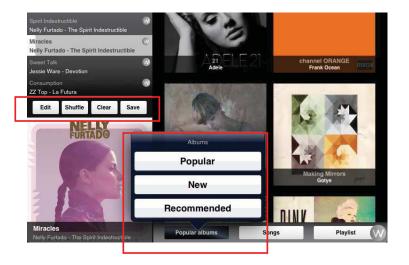

#### MANAGING YOUR WIMP PLAYLIST

When at WiMP source mode, features like Edit, Shuffle, Clear Save and sections like "Creating Playlist" and "Deleting Playlist" are managed in the same manner as they are handled at Library source mode.

Refer aforementioned features and sections to

their corresponding descriptions at <sup>L</sup> Library section.

# OTHER WIMP FEATURES (Applies to Songs and Albums)

- Popular Current toplist
- New Latest songs or albums
- Recommended Acclaimed recordings

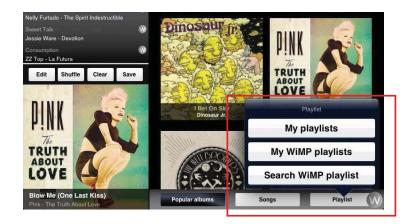

#### PLAYLIST

- My playlists Include selections from WiMP and Library
- My WiMP playlist Consist of selections only from WiMP
- Search WiMP playlist Directly locate a particular WiMP playlist

# SPECIFICATIONS

| AUDIO                        |                                                                                                    |
|------------------------------|----------------------------------------------------------------------------------------------------|
| Supported File Formats       | MP3, AAC, WMA, OGG, WMA-L, FLAC, ALAC, WAV, AIFF                                                                                        |
| Native Sampling Rates        | 32, 44.1, 48, 88.2, 96, 176.4, 192 kHz                                                                                                  |
| Bit Depths                   | 16, 24                                                                                                    |
| Album Art                    | JPG                                                                                                    |
| Supported Operating Systems  | Plays music from network shares on the following desktop operating systems:<br>Microsoft Windows XP, 2000, Vista, 7,<br>Apple Macintosh |
| Amplification                | Direct Digital Amplifier by NAD Electronics<br>90 watts total into 4 ohms                                                               |
| CONNECTIVITY                 |                                                                                                    |
| Network                      | Ethernet RJ45, 802.11n WiFi                                                                                                    |
| USB Host                     | Type-A port for connection to USB memory sticks and supported peripherals                                                               |
| USB Device                   | Type-B mini port for product servicing                                                                                                  |
| Audio                        | Stereo loudspeaker jacks, RCA subwoofer output jack                                                                                     |
| Power                        | Universal tri-pin AC cord input (100 - 240VAC)                                                                                          |
| USER-INTERFACE               |                                                                                                    |
| Android                      | Free App Available Online at Google Play website                                                                                        |
| Apple                        | Free App Available Online at Apple App Store                                                                                            |
| Push buttons                 | Top-panel mute button with integrated tri-color status LED<br>Volume control buttons                                                    |
| GENERAL                      |                                                                                                    |
| Free Internet Radio          | Tuneln Radio                                                                                                    |
| Supported Cloud Services     | WiMP                                                                                                    |
| Unit Weight                  | 1.9 kg                                                                                                    |
| Gross Dimensions (W x D x H) | 248 x 203 x 176 mm                                                                                                    |
| Power Consumption            | 12 W                                                                                                    |
| Storage Environmental        | -10 C to 50 C, 20% to 80% relative humidity                                                                                             |
| Operating Environmental      | 0 C to 40 C                                                                                                    |
|                              |                                                                                                    |

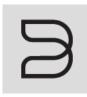

# bluesound.com

© 2011-2012 Bluesound International. Bluesound, the stylized wordmark and "B" logotype, the phrase "HiFi for a wireless generation", NODE and all other Bluesound product names and taglines are trademarks or registered trademarks of Bluesound International, a division of Lenbrook Industries Limited. All other logos and services are trademarks or service marks of their respective owners.